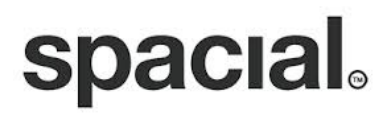

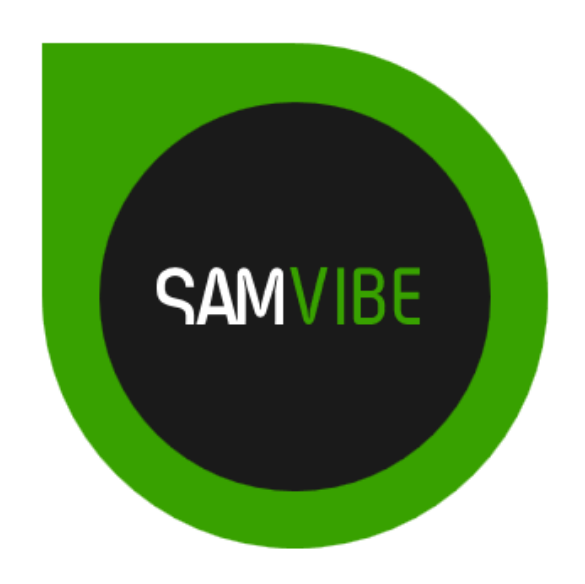

# SAM VIBE Scheduling

# <span id="page-1-0"></span>**Table of Contents**

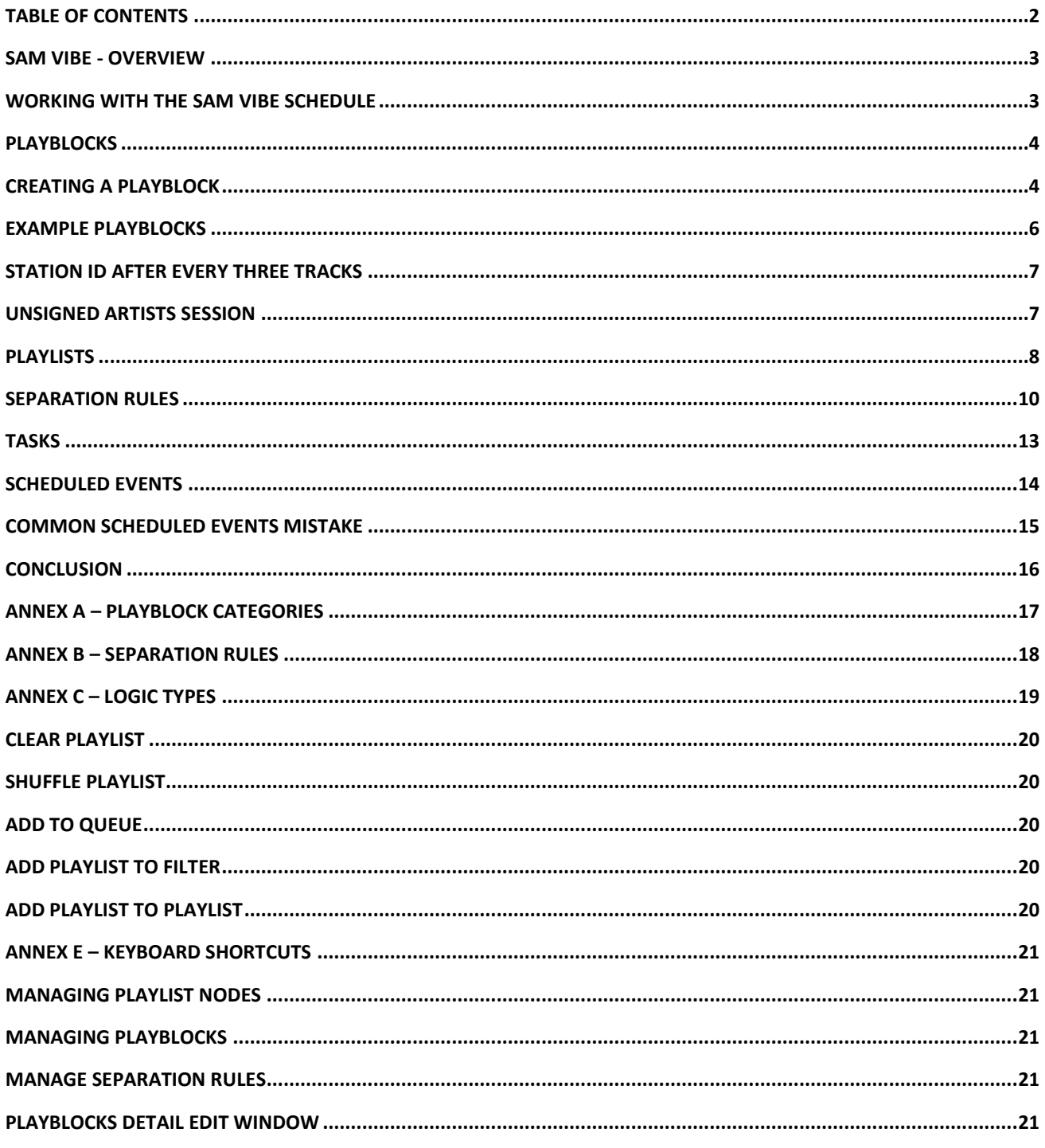

# <span id="page-2-0"></span>**SAM VIBE - Overview**

This is the second user guide in a series of user documentation about SAM VIBE, the cloud broadcasting solution from Spacial Audio. SAM VIBE is a mix of software and cloud. You download and install the SAM VIBE software, use this software to upload your music to the cloud, create playlists and configure your radio station. When you are ready, change your ON AIR status to ON and your station will continue to play, even if you shut down your computer or disconnect from the Internet.

We recommend you familiarize yourself with the previous document in this series, the SAM VIBE User Manual which provides a high-level introduction and overview into SAM VIBE.

A more detailed understanding of the various features of SAM VIBE is provided in this and similar documents, this document providing an insight into the SAM VIBE Scheduling and associated features which allow you to fine-tune and automate your station.

Where applicable, keyboard shortcuts are included for most tasks in the format: **(Insert or Alt+Insert)** following the instruction to click on a button or tab. A list of the keyboard shortcuts available when working with the Schedule tab, can be found at Annex E of this document.

# <span id="page-2-1"></span>**Working with the SAM VIBE Schedule**

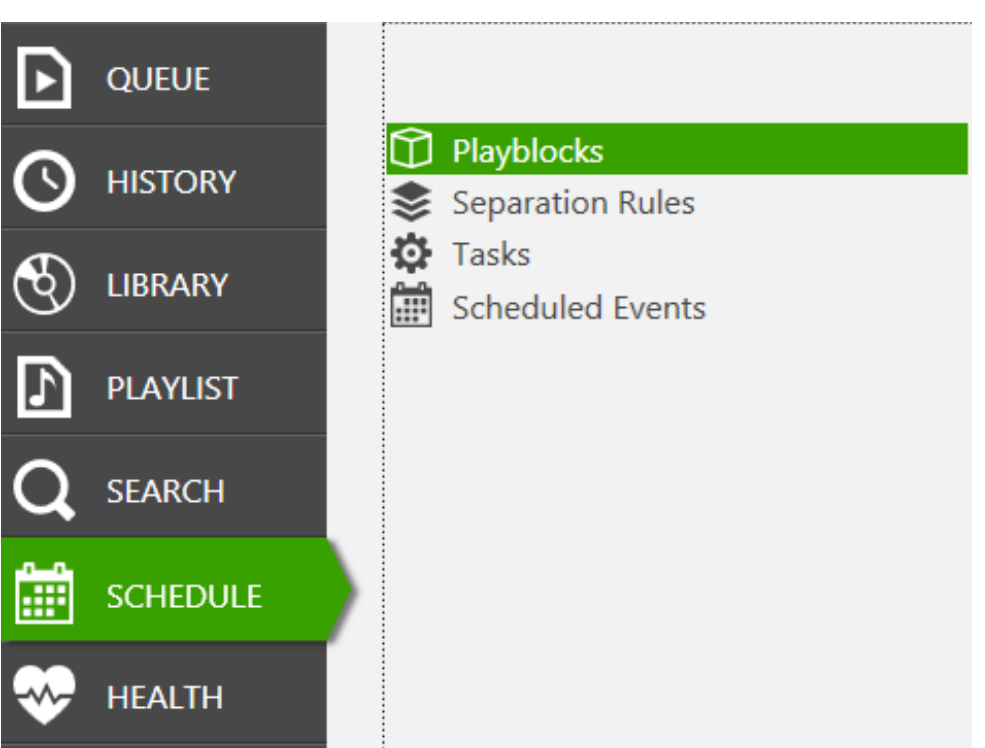

This document will be focusing on Playblocks, Separation Rules, Tasks and Scheduled Events are the four features which really bring SAM VIBE to life and can be found under the Schedule tab.

With these four simple tools, you can create a depth to your broadcasting which random selecting might not.

By combining these four tools, utilizing weighting and playlists you will find that SAM VIBE is as powerful and fully-featured as professional radio automation software but for a fraction of the cost. On top of this, you don't have to worry about hardware or backups and the other worries which might keep you awake at night as the SAM VIBE cloud removes these headaches.

This document is designed to explain the different features, how to fully utilize them and how to combine them to let you experience the full power of SAM VIBE.

# <span id="page-3-0"></span>**Playblocks**

Playblocks allow the DJ to decide the order and type of tracks being played automatically when there are no items in the Queue. With a little imagination, you can fine-tune these to play exactly what you want to play.

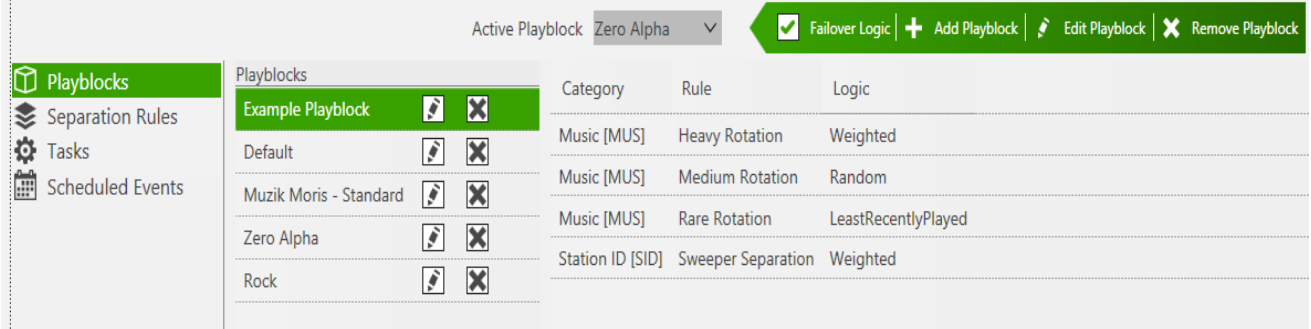

SAM VIBE comes with two Playblocks provided, the Default Playblock and the Example Playblock. The Default Playblock is automatically selected as the active Playblock, as shown.

# <span id="page-3-1"></span>**Creating a Playblock**

Simply click on '+ add playblock' **(Insert or Alt+Insert)** to create a new playblock and the playblock creator will appear which will allow you to name your Playblock and then add, edit and remove the playblock details.

Playblock details are the individual commands with which you build your playblocks. Each detail consists of three parts, the Category, the Rule and the Logic. These parts are explained in depth shortly but the Category is the collection of tracks from which the item is selected, the Rule is the separation rule which limits the frequency on which a track, artist, title or album may repeat and the Logic then decides which track to select from those tracks which pass the separation rule.

You should remember that each playblock detail is separate and has no connection with any other details in the playblock. This can lead to some unexpected results if you do not plan this thoroughly. Take for example, the following playblock:

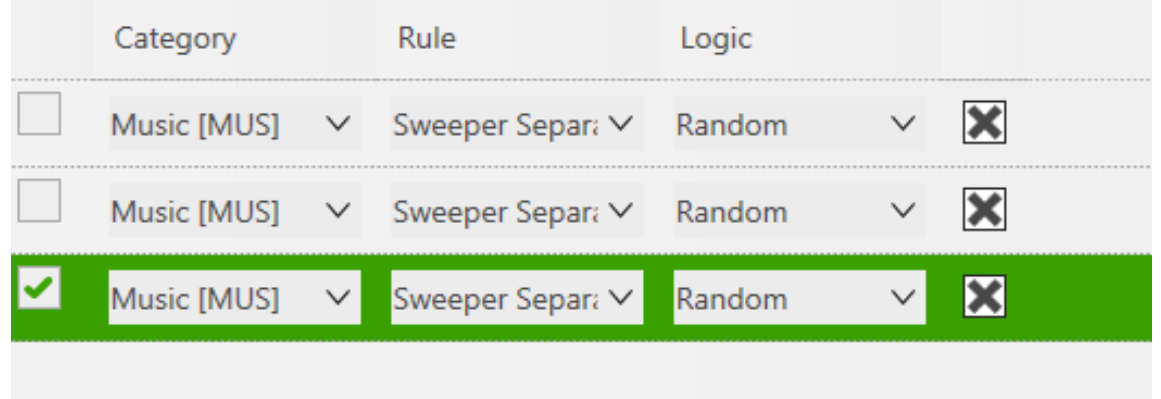

If you selected music as the category but set the Sweeper Separation, which will not play the same artist within a 5 minute period and SAM VIBE randomly selects a track over 5 minutes in length, it could in theory, select a second track by the same artist immediately afterwards because the playblock details are separate from each other. If the second track is also over 5 minutes long then it is theoretically possible (but highly unlikely) that the third track could also be from the same artist. This is something to bear in mind when putting together your playblocks. This can become more likely if you start creating your own separation rules with shorter separation rules.

Later in this manual, we will explain in greater detail, the interaction between the Category, Rule and Logic with some real-world examples.

We would recommend most DJs when they start creating playblocks with SAM VIBE should set the rule to No Rules before starting public broadcasting as this reduces the complexity of the playblock detail and allows them to get a feel for creating Playblocks. When publically broadcasting, you must ensure you comply with any applicable laws relating to music separation.

**TIP:** If you find your playblock is not playing as expected, change the rule to No Rules to reduce the complexity and help you troubleshoot the problem, alternatively, if you have a large separation rule and again your output is not what is expected, you might not have enough different tracks, artists and albums to satisfy the Playblock detail's rules. If this is the case, you could consider uploading additional tracks to satisfy the separation rules. You might also consider upgrading your storage if you do not have enough tracks to comply with the rules you require.

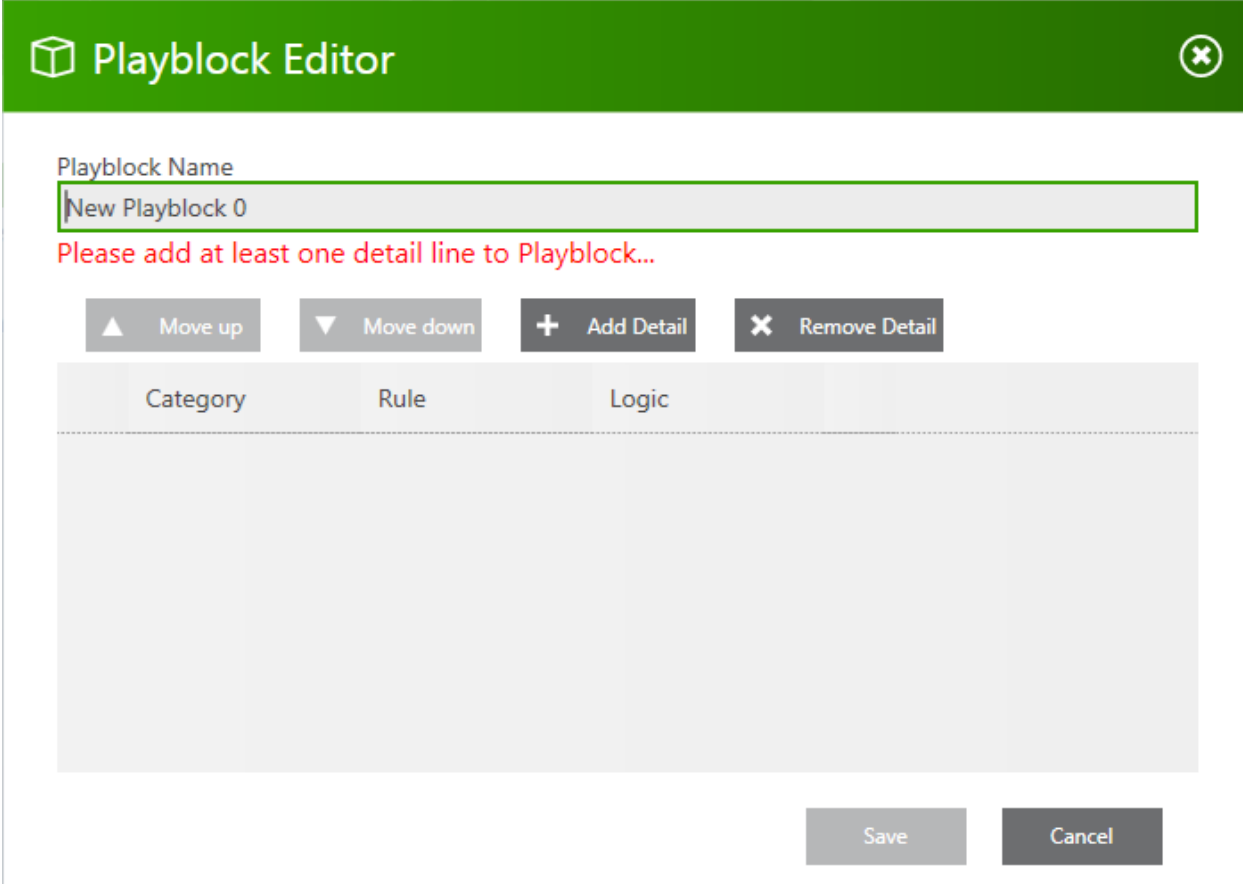

The Playblock creator allows you to name or rename the playblock, add and remove the playblock details as well as to move the details up or down when you need to change the order. When the playblock has been created then you should save the playblock to either create it or preserve changes, if you do not wish to preserve any changes then you can click cancel.

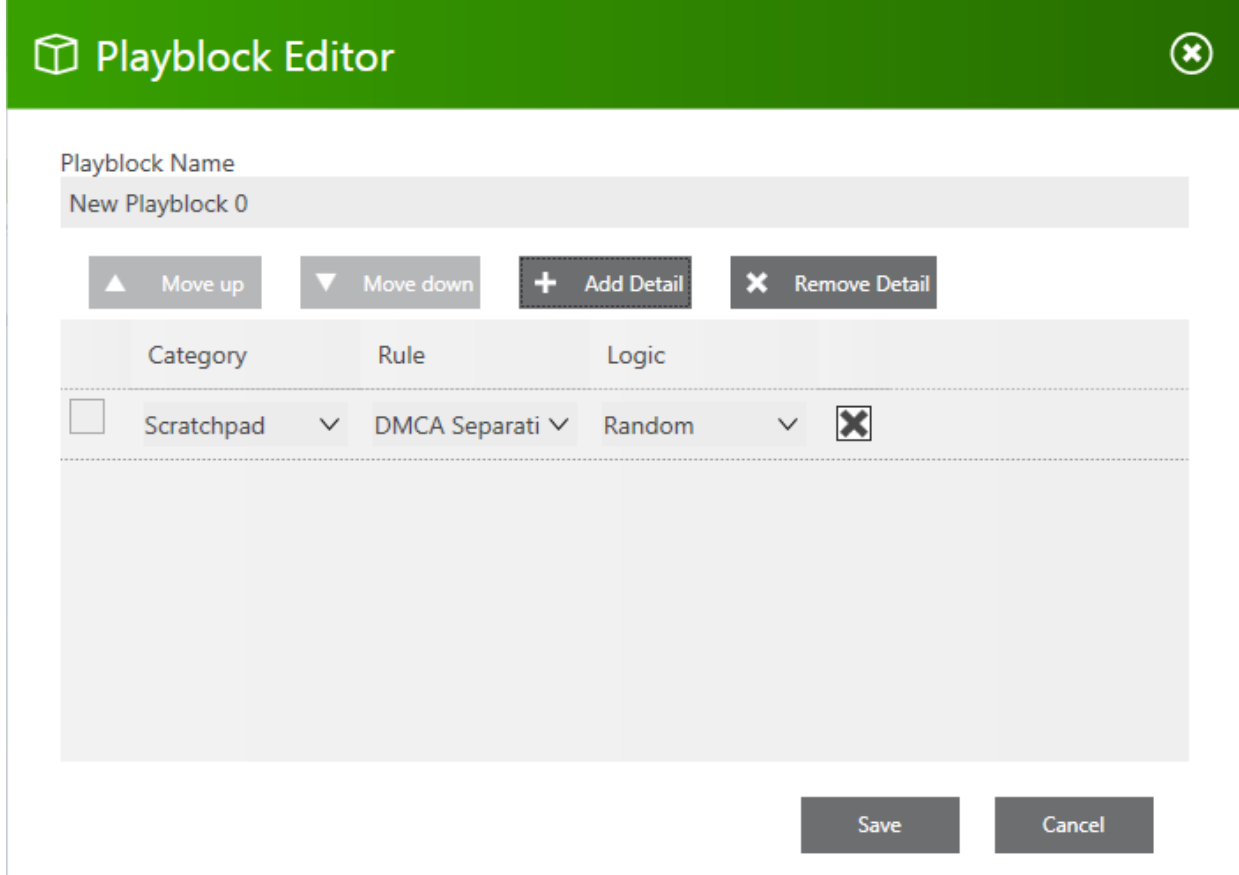

When you click on 'add detail' **(Insert or Alt+Insert with the Playblock Editor Open)** you have three selections available which by default are set as show above, the Category is set to Scratchpad, the Rule is No Rules and the Logic is Random. There are a number of choices available for each option and the complete list with a brief explanation can be found at Annex A.

The Category can be set to use one of the track types available, it can also be set to select tracks based on when the track was uploaded, it can select a track based on the length of the track and it can also select from a specific playlist. The Rule can be selected from the list of available Separation Rules or from a separation rule you create and the Logic can be set to select tracks at random, based on the track weighting or the least recently played.

Each time you click on 'add detail', **(Insert or Alt+Insert)** a new detail line is added to the playblock.

# <span id="page-5-0"></span>**Example Playblocks**

The following playblock examples give a brief idea of how playblocks can be used to control the station output:

#### <span id="page-6-0"></span>**Station ID after Every Three tracks**

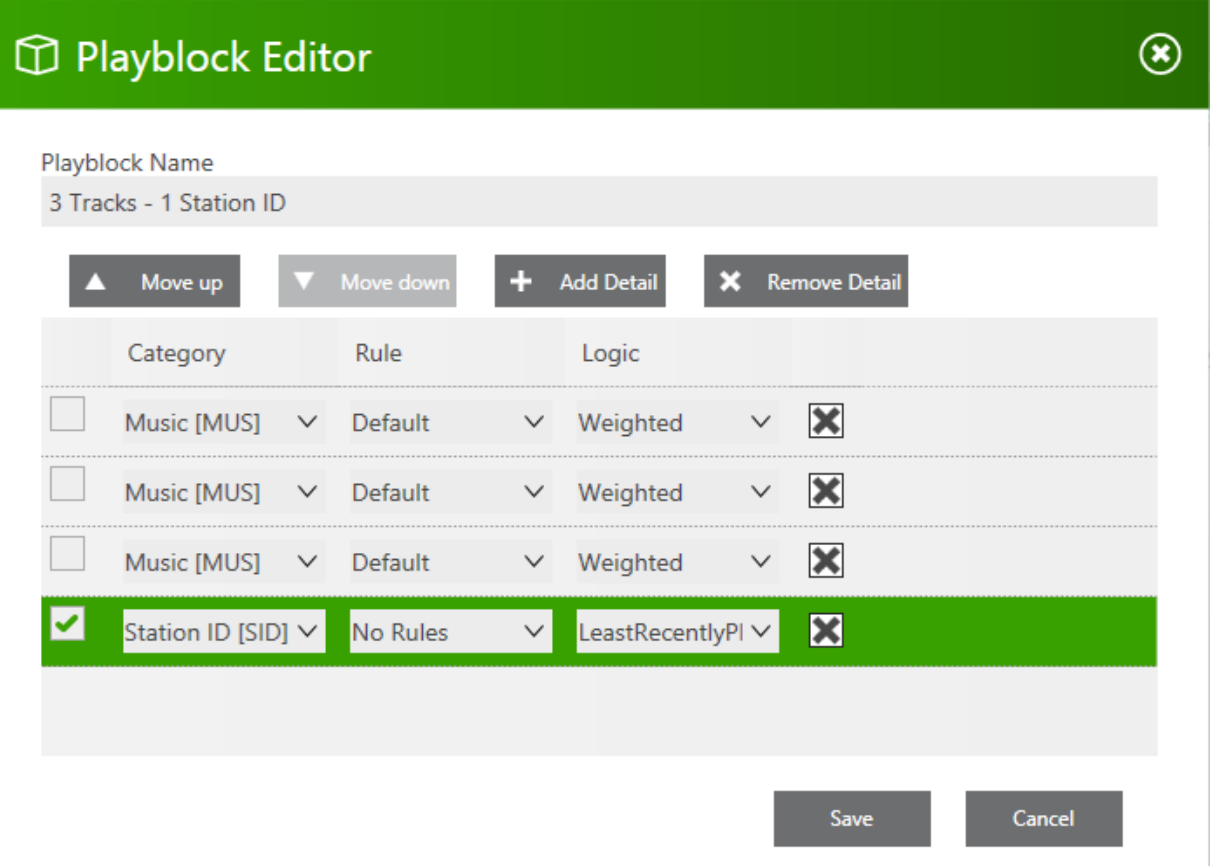

Three music tracks are selected with the default separation rule and weighted logic. This is followed by a Station ID with no rule selected and as the logic is Least Recently Played, this would cycle through the Station IDs by always playing the least recently played Station ID.

#### <span id="page-6-1"></span>**Unsigned Artists Session**

If you wanted to create a session where you would be promoting local unsigned talent (the same applies for any other category you can think of) then you might like to consider a playblock like this where we have three consecutive details selecting music from a Playlist we have created, into which, we have put all unsigned artists.

Perhaps experience has indicated which artists are popular and we have already given them a heavy weighting, perhaps some of the artists have a medium weighting and some have been given a light weighting, perhaps because they are a track from an EP with a popular title track. We want to ensure our listeners do not become tired of unsigned artists so we also include a music track which has the default rotation and is heavily weighted because it is popular.

We also want to start playing some new tracks which were uploaded in the last 24 hours and we want to play a Station ID after these tracks. In this case, our Playblock might look something like this (the station ID detail is just off screen):

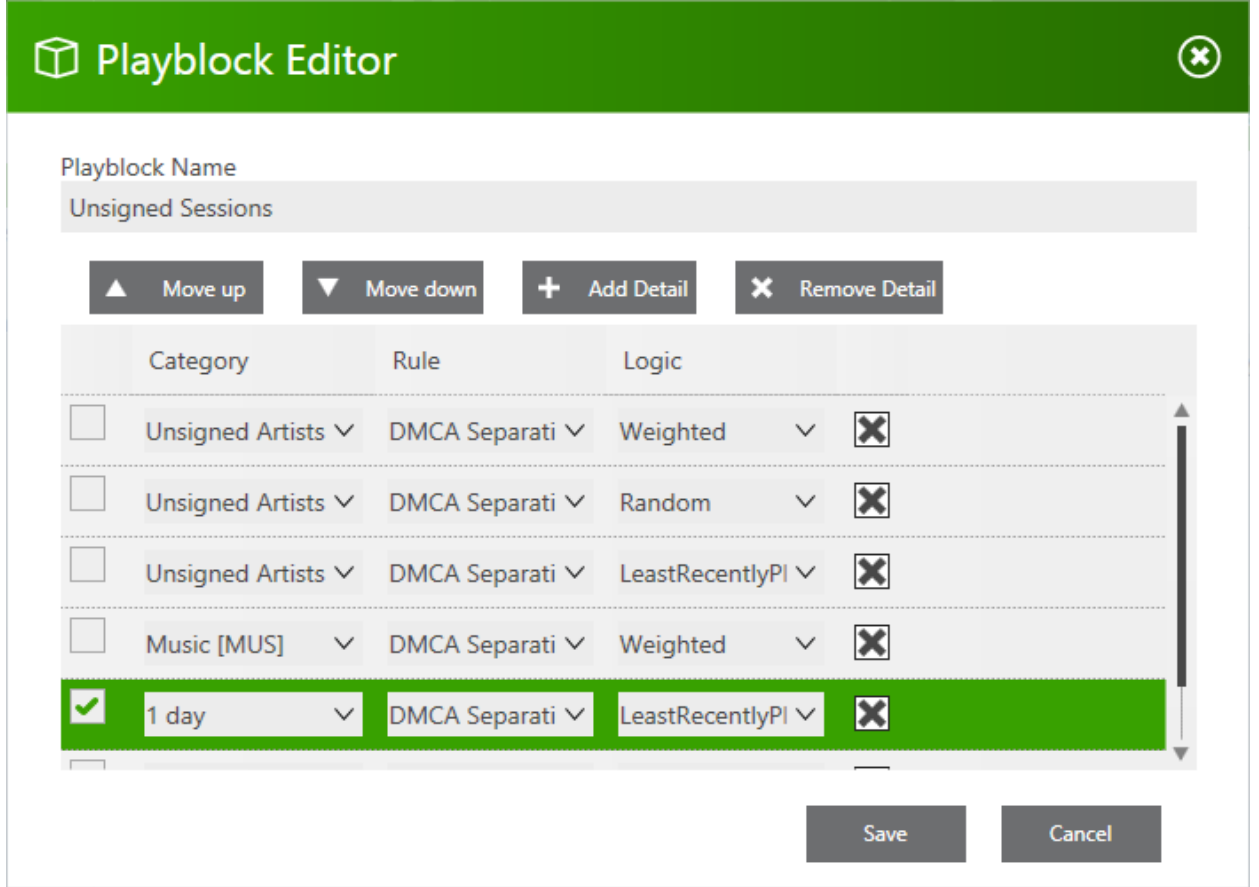

You can see from these two examples that the options available are endless and can help ensure that SAM VIBE plays what you want to play, in the order you want it played.

**TIP:** SAM VIBE will stop playing if you do not have enough tracks to comply with your playblock details so it is a good idea to understand and test your playblocks before using them to automate your station.

# <span id="page-7-0"></span>**Playlists**

As we saw, playlists can be referenced and included within a playblock which allows for infinitely more variation and complete control over your output. Whereas a playlist is usually just a list of tracks to play, with SAM VIBE whilst you can create these playlists, you can also create a playlist for each artist, album or any other criteria you can think of. As you saw in the Second playblock example, we referenced a playlist called Unsigned Artists which contained all tracks by unsigned artists we are currently promoting. The tracks in these playlists have been weighted based on their popularity which ensures that when using weighted logic, the more popular tracks are played more frequently.

Playlists can be used to group music for a specific type of show and is only limited by the imagination of the DJ. A single track could be added to any number of playlists and SAM VIBE now also includes Shared and Station Playlists for stations with multiple channels. You can have any number of universal playlists which will be available to all stations, Shared Playlists as well as station specific playlists, Station Playlists which would only be used by a single station.

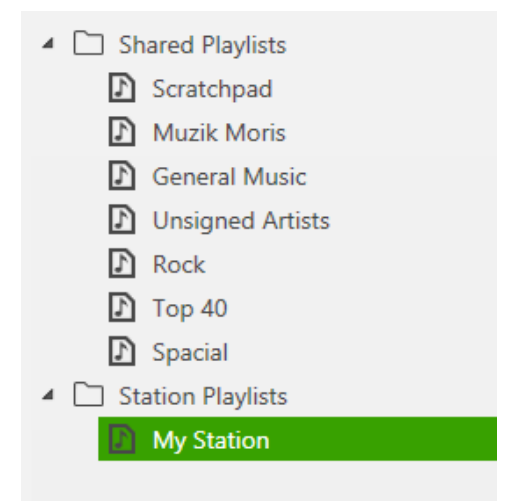

You can see that the Shared Playlists are listed above the Station Playlists. If you already have multiple stations and you have a number of existing playlists which would now be listed as Shared Playlists, you can simply create a new Station Playlist and drag 'n drop the contents of the Shared Playlist into the new Station Playlist. Position the mouse on the Shared Playlist, click and hold the left-mouse button whilst moving the mouse to the new Station Playlist and release the mouse button. This will copy the contents of your original Shared Playlist into your new, Station Playlist.

You can see that all of the Shared Playlists but only the current station, Station Playlists are available to the Playblock Editor:

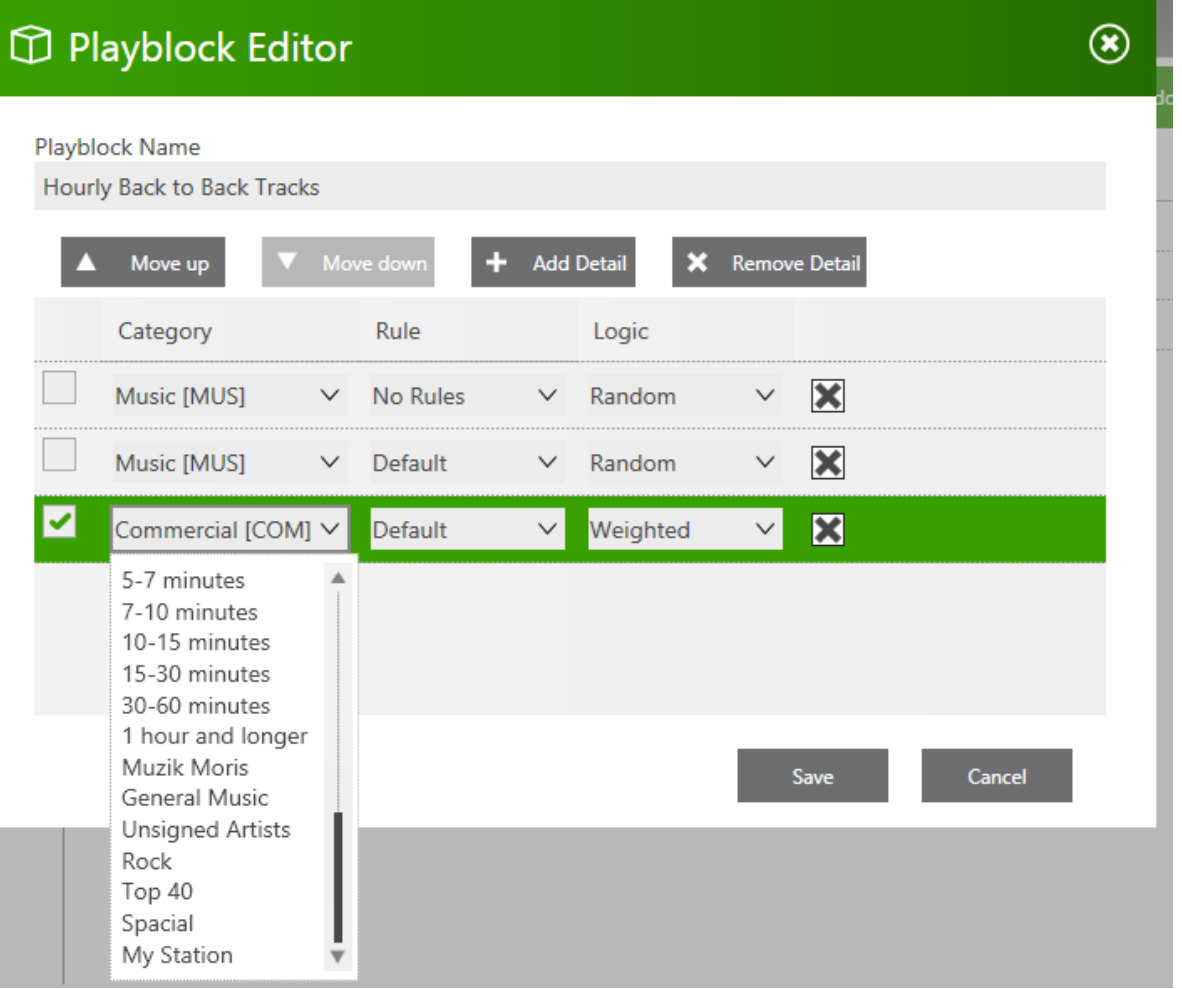

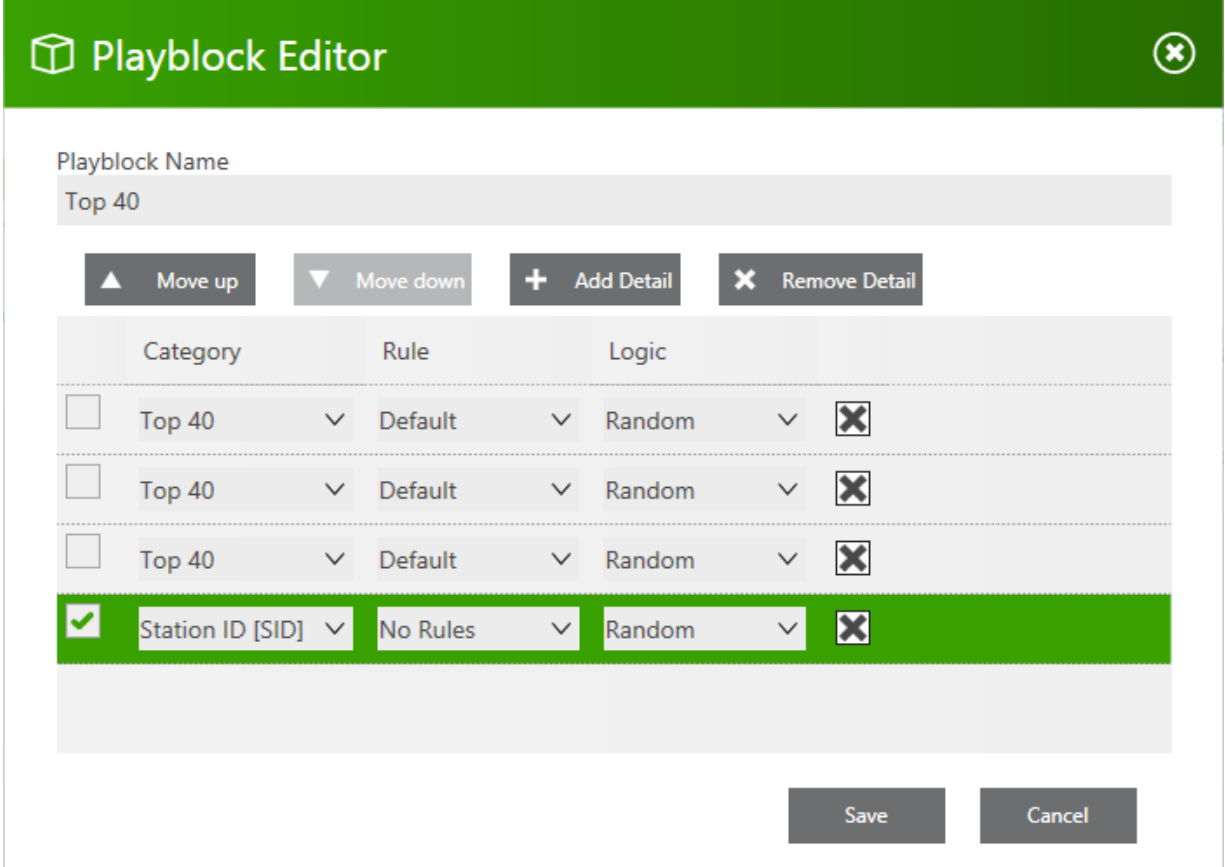

As mentioned, you can create a conventional playlist and add a single detail which would play just this playlist. You could add more than one detail to play this single playlist if you wanted, for example, to include a Station ID or a commercial as shown above.

This playblock will play 3 random tracks from a playlist containing the current Top 40 tracks and after every 3 tracks are played, a Station ID is randomly chosen and played.

The possibilities are only limited by the imagination of the broadcaster.

This has been achieved with simple playblocks, we will now be looking at enhancing this by editing and creating Separation Rules.

## <span id="page-9-0"></span>**Separation Rules**

As you can see in Annex B, SAM VIBE comes with a comprehensive selection of separation rules which enable you to start broadcasting sooner but these separation rules can be edited and you can also create new rules based on your own requirements. We would recommend creating your own separation rules and leaving the provided rules, especially the DMCA Separation rule which can be quite important and a statutory requirement if you are broadcasting within the USA.

To create (or edit) a Separation Rule, simply select Separation Rules from the left had column which then gives you the options to add a rule, edit a rule or remove a rule:

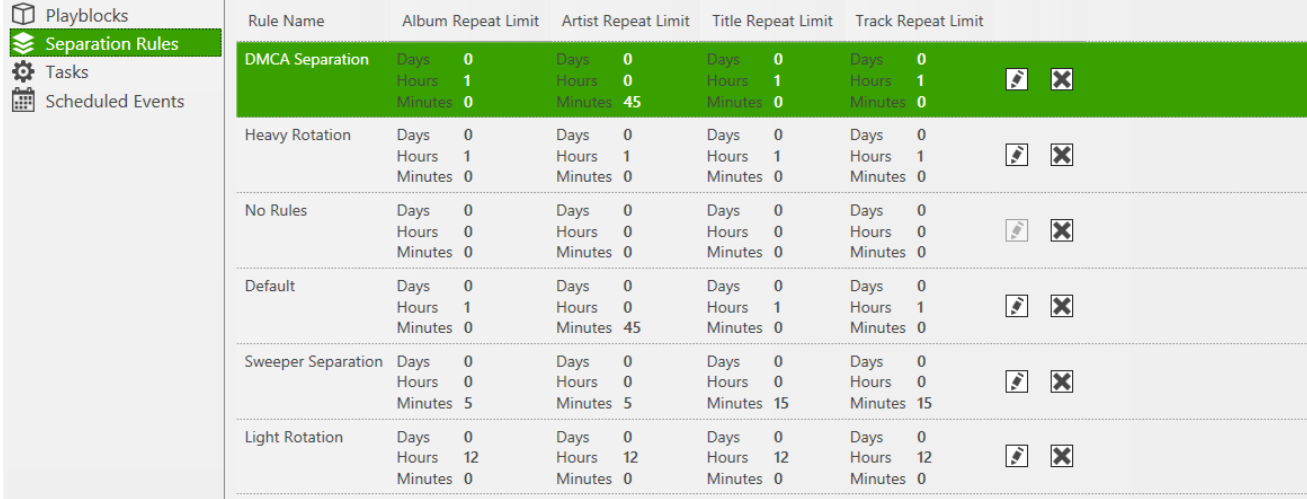

To remove a separation rule you can either click on the X associated with each rule or you can click a rule which will highlight it in green and then click 'remove rule' from the header. Neither option will ask you to confirm you wish to delete the separation rule and once deleted, there is no 'undo', the separation rule has been permanently removed.

To create a rule, simply click 'add rule' **(Insert or Alt+Insert)** and a dialog box will appear:

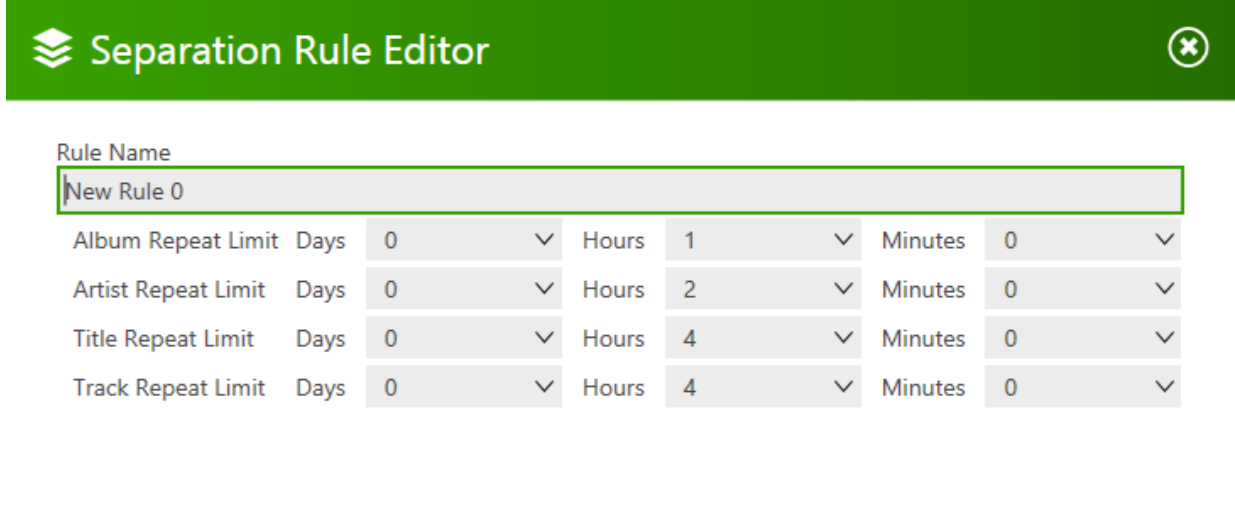

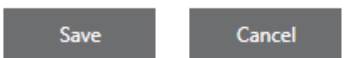

You can see there are four categories available to configure and the options available for each category are Days, Hours and Minutes. Each limit can be set to any combination of Days, Hours or minutes with a maximum time limit before the album, artist, title or track is repeated of 6 days, 23 hours and 59 minutes. Creating your own separation rules is as simple as clicking on 'add rule', giving your separation rule a meaningful name and selecting the limits. We would recommend using one limiting value per category to begin with, for example:

 $\circledast$ 

# Separation Rule Editor

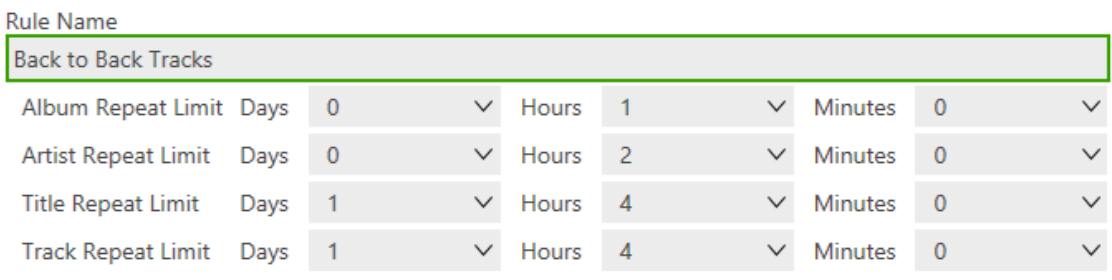

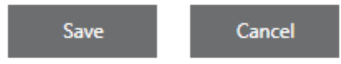

This separation rule could be used to play two tracks, back-to-back from the same artist if there were two playblock details playing from a single artist playlist. This separation rule would allow two tracks from the same album or artist to be played but not the same title or track which is prevented from playing by a 1 day separation limit. The playblock might look something like this:

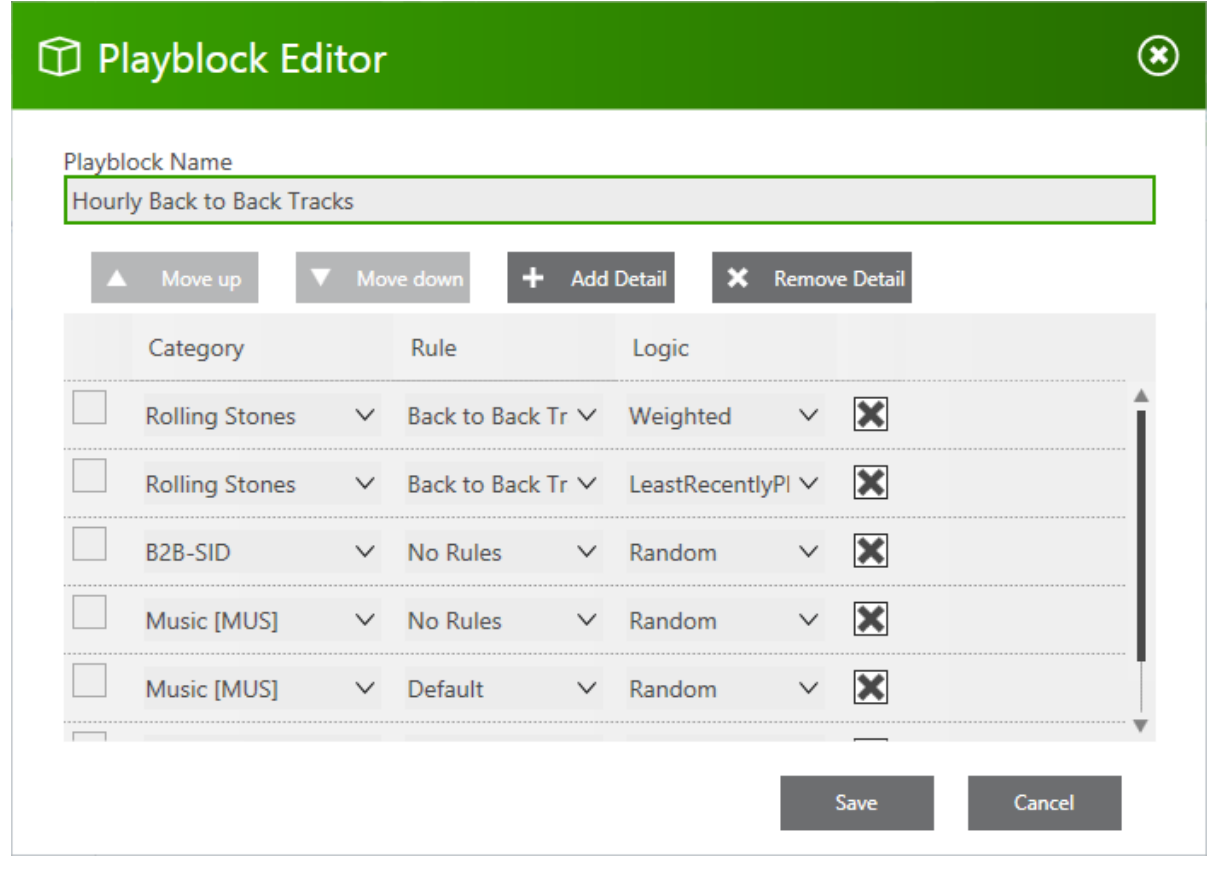

You can see that we have selected two tracks from The Rolling Stones playlist, a playlist which might contain all tracks by The Rolling Stones, using the Back to Back separation rule, the first track is weighted to play a popular track, the second track is selected on the least recently played basis to provide perhaps a lesser-known track. A second playlist which would hold all Back-to-Back Station IDs is used to play a Back-to-Back Station ID which is only played after the two tracks so requires no separation rule and is selected at random. This is followed by two random music tracks and finished with a commercial. This would give an average play time of around 17 minutes from only 6 details.

# <span id="page-12-0"></span>**Tasks**

SAM VIBE already contains 5 tasks which cannot be edited or removed, these are shown below:

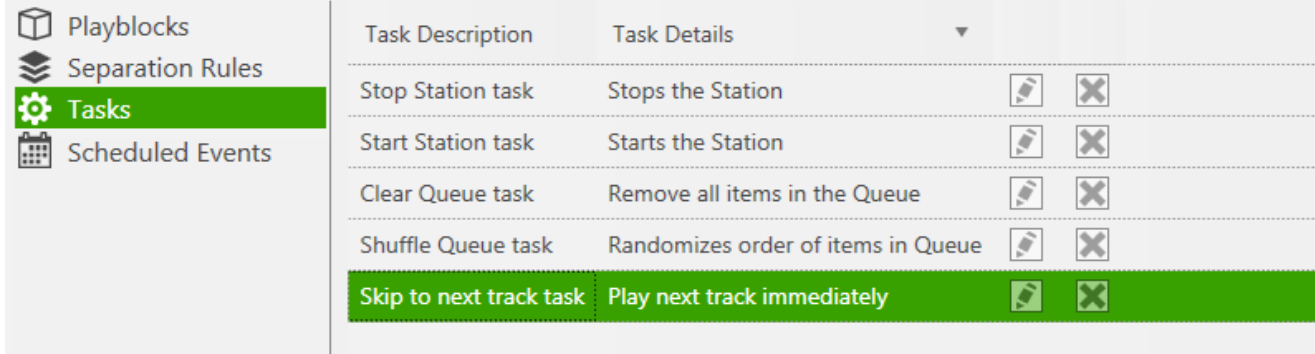

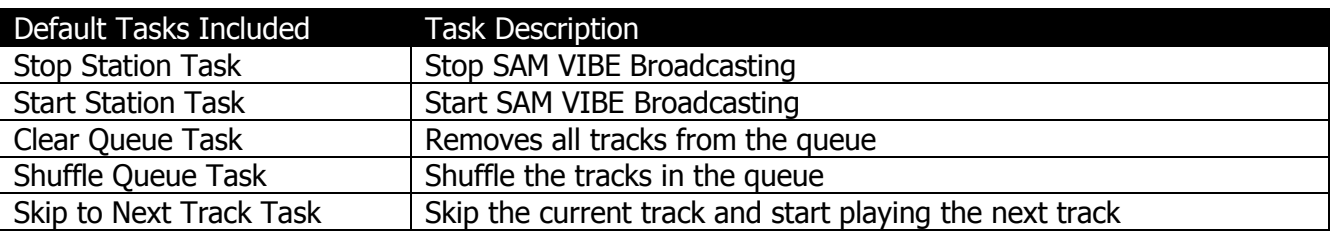

As their names suggest, these tasks can be used to carry out a variety of station tasks.

You can also create three types of tasks in SAM VIBE, a task which will switch to a specified Playblock, a task which changes the queue settings by switching on or off the loop queue and a task which can carry out an action on a Playlist.

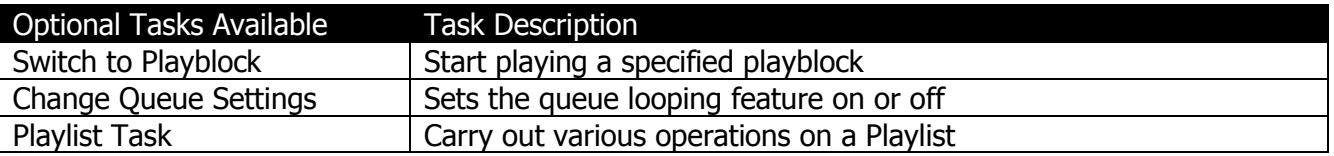

Although at first glance, this might look limited, you will soon realise that these tasks will allow you to fully automate the management of your station when combined with Scheduled Events.

The next image displays the various Playlist operations which can be carried out under a Playlist Task:

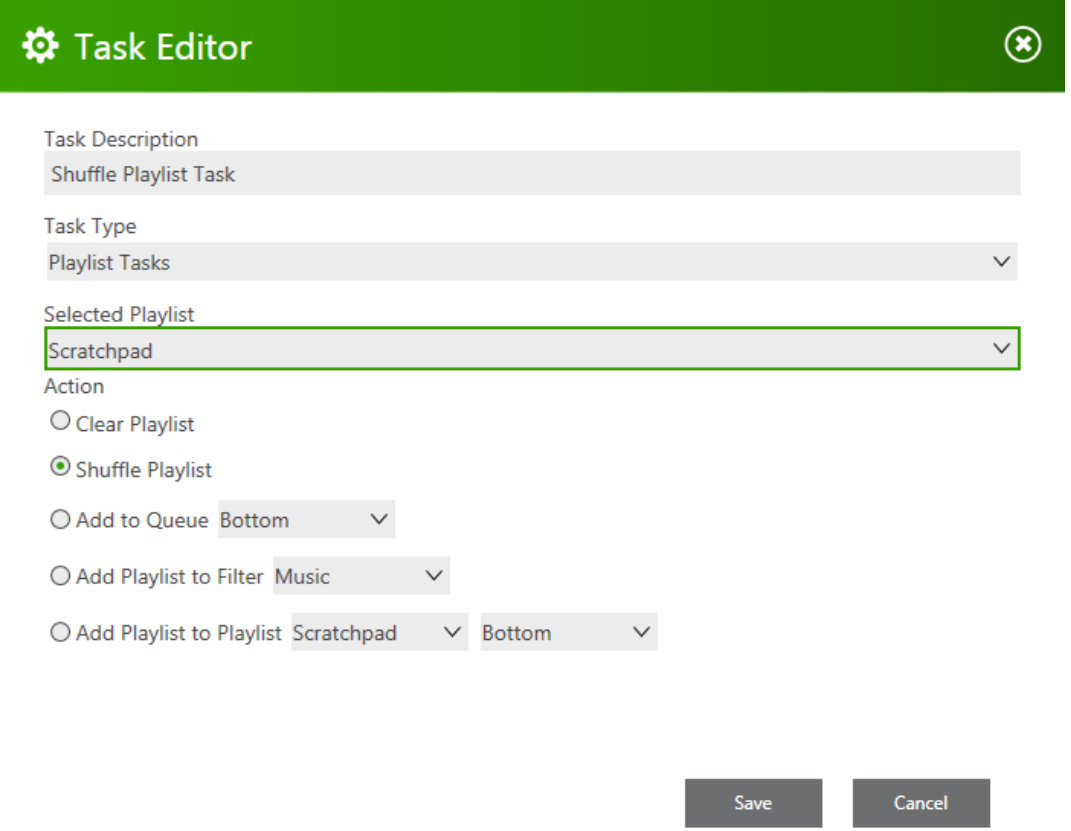

This playlist task shown above will shuffle the playlist selected from the drop-down list but as you can see, there are a number of other options with which to manipulate a playlist. A complete list of these features and their uses can be found under Annex D.

# <span id="page-13-0"></span>**Scheduled Events**

The scheduled events options allow you to schedule any of the available tasks, to execute on a specific date and time, or to repeat on a daily, weekly or monthly basis. Use Scheduled Events to fully automate your station.

An example would be to start your station at 6am every day and then set another scheduled event to stop it at 10pm. Then you can have additional scheduled events to start the first playblock and additional scheduled events which could switch out the playblocks every hour to create several shows or themes during the day.

The Scheduled Event Editor is simple to use. Enter a meaningful name, select the starting date and time. Select the repeat options, the end options and finally select the task. Click save and you have your scheduled event.

Following on with our back-to-back track, we have now decided that this will be a double-shot Tuesday which will start on the 4<sup>th</sup> of December 2012, will run every Tuesday from 10am and will repeat until further notice. To facilitate this, we gave the scheduled event the meaningful name of 'Start Double Shot Tuesday', we set the start date to the 4<sup>th</sup> December 2012 and the start time to 10am. We set the repeat to Weekly and selected never ends. We want to ensure this task starts without any problems so we schedule a number of tasks in the same Scheduled Event, as you see in the image below, we have a Start Station task, just in case for whatever reason, the station is not running. Then we switch the Queue Loop Off to prevent the queue being repeated and we also run the Clear Queue task. Finally we schedule the 'Start Back to Back Playblock' task.

We should remember that although we have scheduled this to start at a specific time on a specific date, we currently have no way of stopping this so our Double Shot Tuesday will become Double Shot Wednesday, Thursday and so on until we either manually manage the station or we schedule a second event to change the situation which we could easily accomplish by either starting a new playblock or using the Stop Station Task.

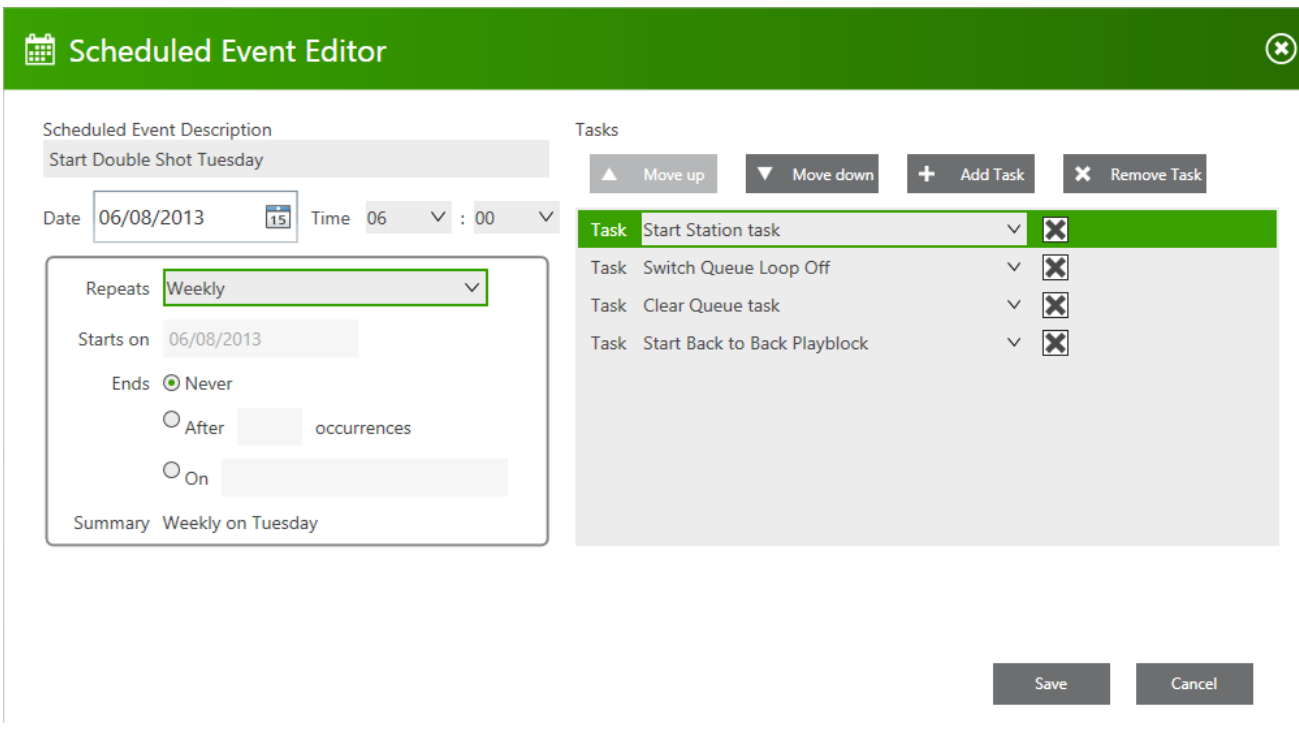

The complete list of scheduled events available but you can add as many scheduled tasks to start different playblocks as you require:

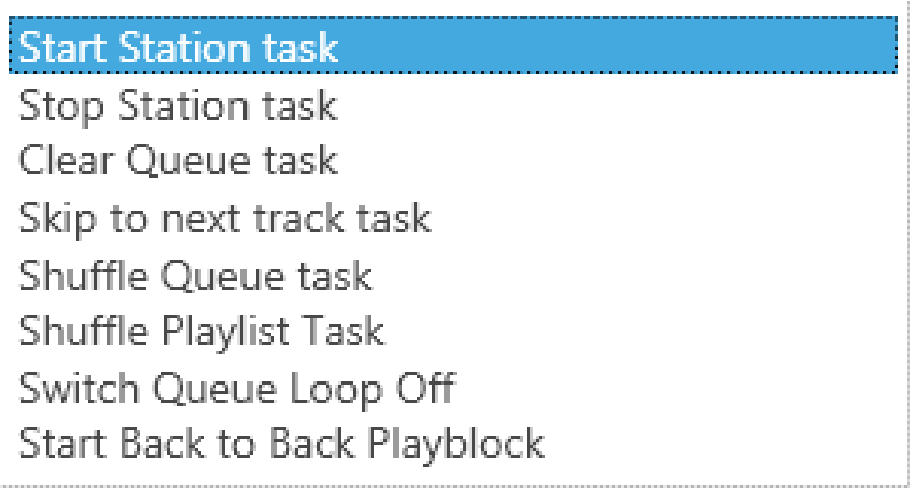

#### <span id="page-14-0"></span>**Common Scheduled Events Mistake**

One common mistake a lot of people make when starting out with the SAM VIBE scheduler is to try and do too much with too little. Take this Scheduled Event for example:

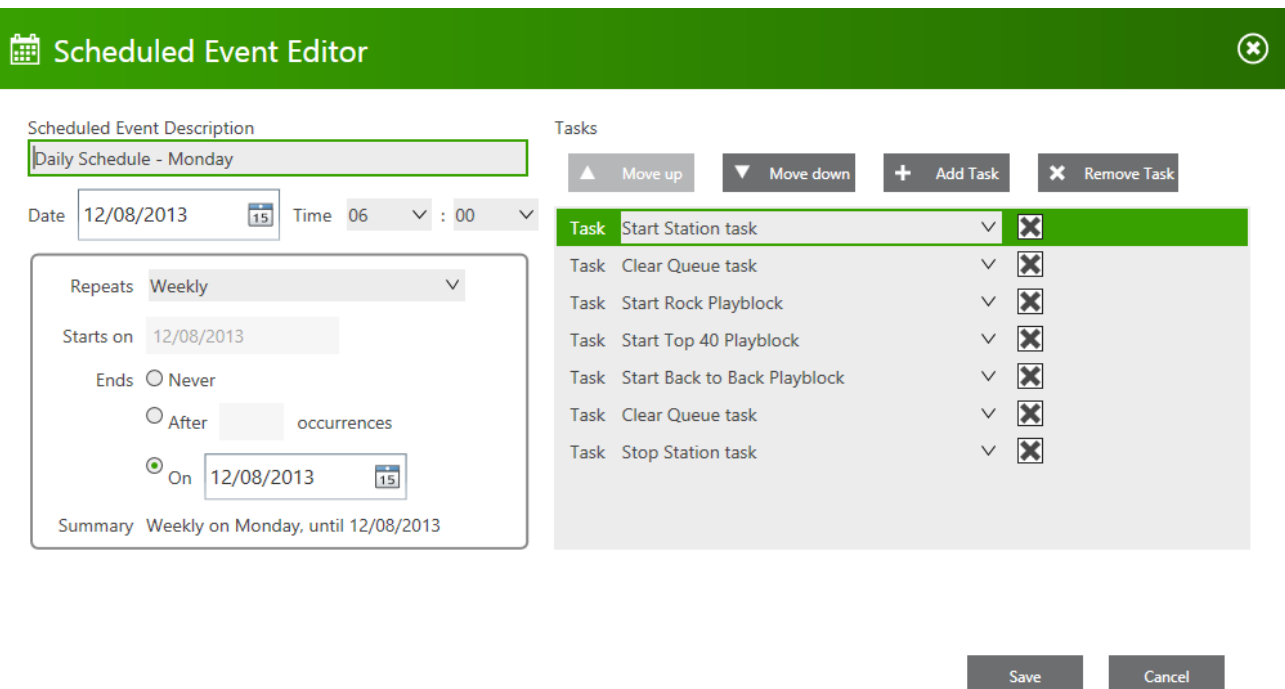

A lot of broadcasters configure complicated Scheduled Events like this one which appears to be a programming schedule for a Monday which is repeated weekly and starts at 6am however, what this will do is all of these tasks in quick succession so all the broadcaster sees is the station starting and stopping.

The reason is there is no demarcation between the tasks so SAM VIBE runs through them in rapid succession. If you want to schedule multiple Playblocks for a single broadcasting schedule you should create a Scheduled Event for each Playblock but we recommend starting the Scheduled Event with a Clear Queue Task as the queue will always play before any Playblock so it is good practice to clear the queue when switching to a Playblock.

# <span id="page-15-0"></span>**Conclusion**

SAM VIBE has some outstanding scheduling functionality which, when combined with features like Playlists and Playblocks can provide unsurpassed station automation which is completely configurable. The features are easy to implement but we recommend you spend some time planning your broadcast and then using these features to produce the desired results.

# <span id="page-16-0"></span>**Annex A – Playblock Categories**

The complete list of Playblock Categories available by default and a brief explanation:

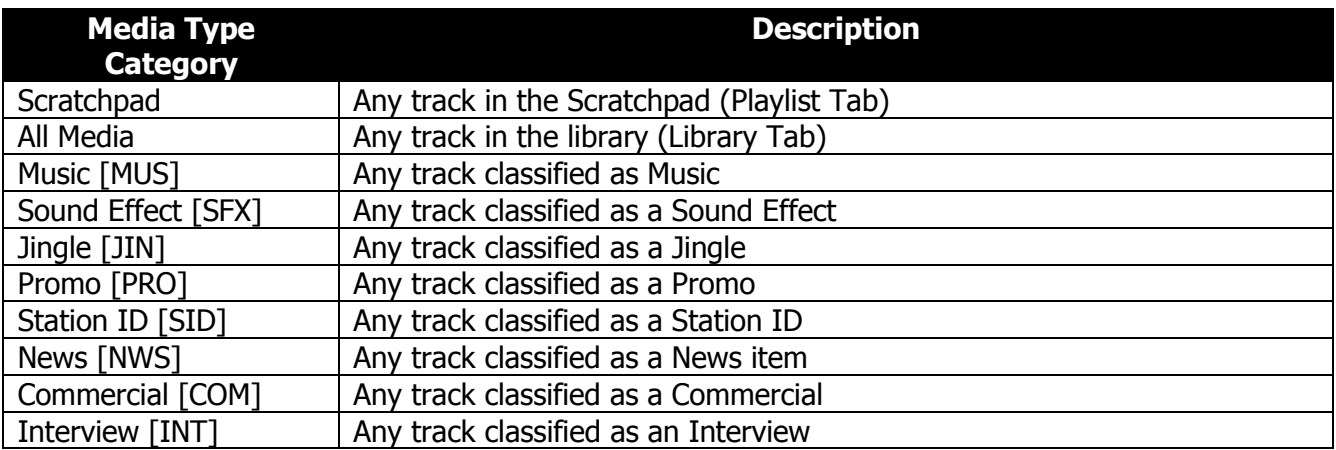

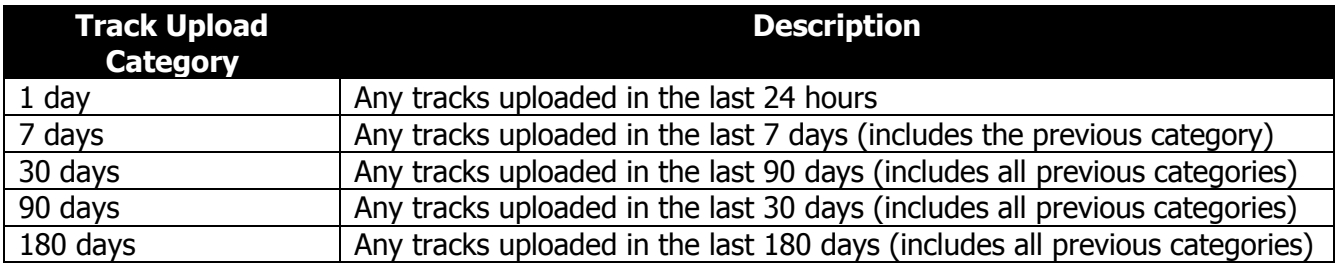

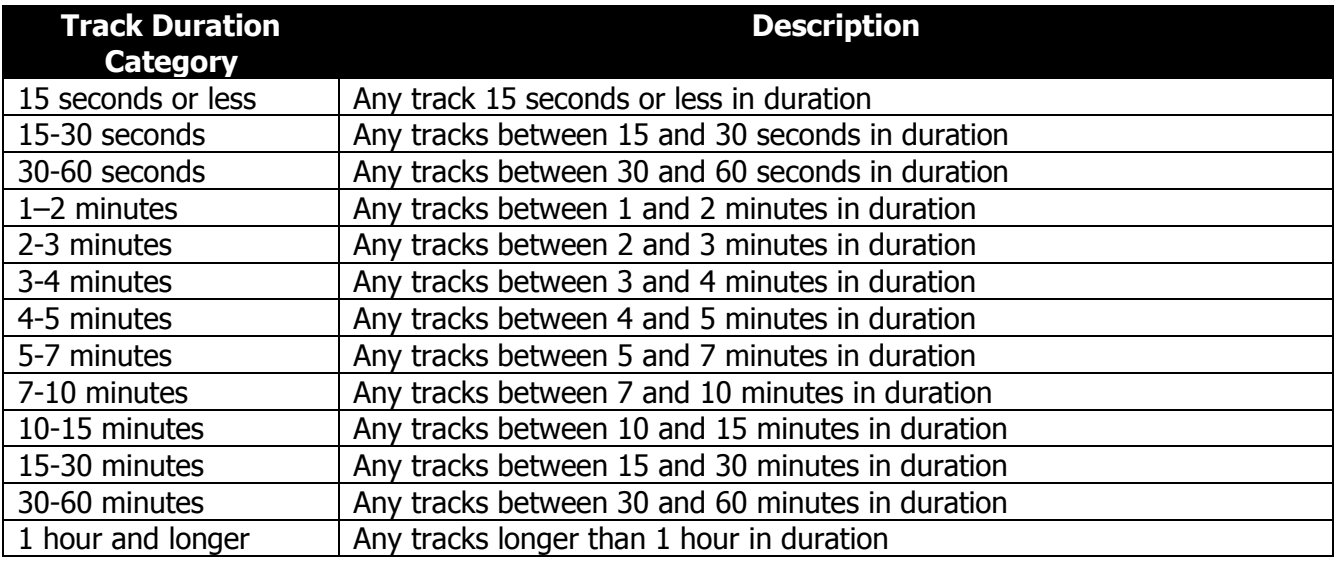

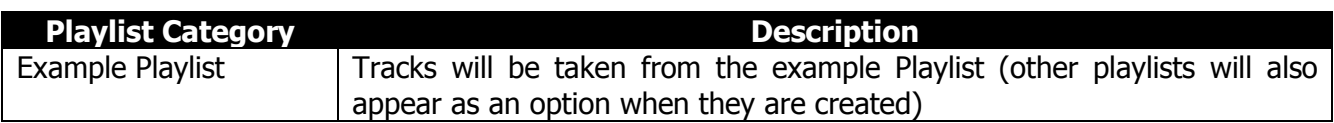

# <span id="page-17-0"></span>**Annex B – Separation Rules**

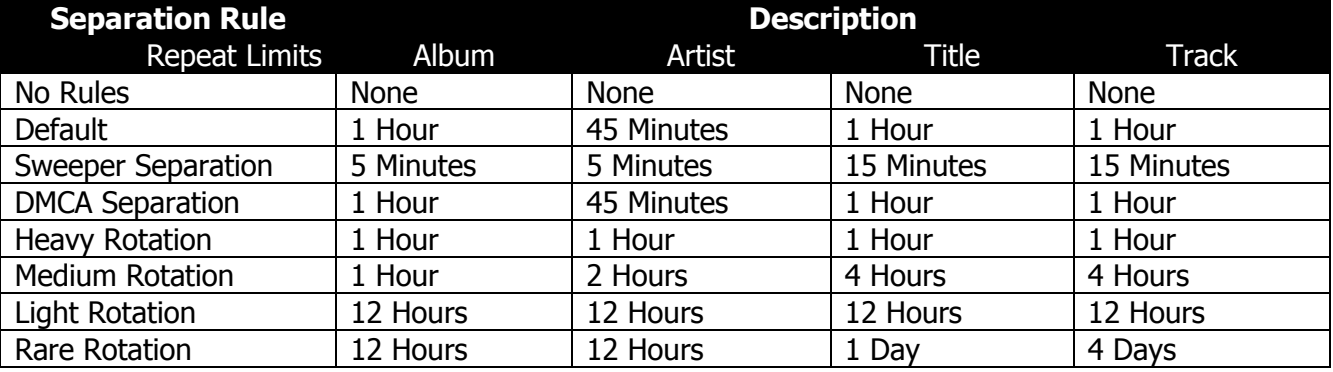

The complete list of Separation Rules available by default and a brief explanation:

With No Rules selected, there would be no limit on when a further track from a previously played album, artist, identically named song or a previously played track could be repeated.

With Rare Rotation selected, there would be at least a 12 hour gap before a track from a previously played album or artist would be played, there would be 1 day before a track with the same title would be played and there would be 4 days before the track was repeated.

# <span id="page-18-0"></span>**Annex C – Logic Types**

The complete list of Logic types available by default and a brief explanation:

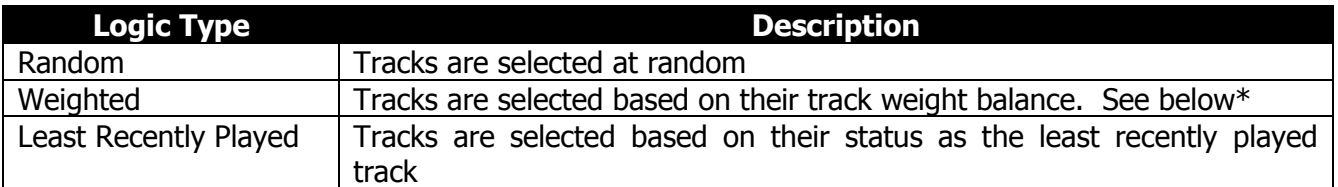

\*You can set the priority of tracks in the Media Info Editor. If you use Weighted logic in your playblock then tracks will play relative to their priority. A track with a priority of 80 would be played 4 times more than a track with a priority of 20.

This track has a priority of 60 which would mean it would be played 6 times more than a track with a priority of only 10.

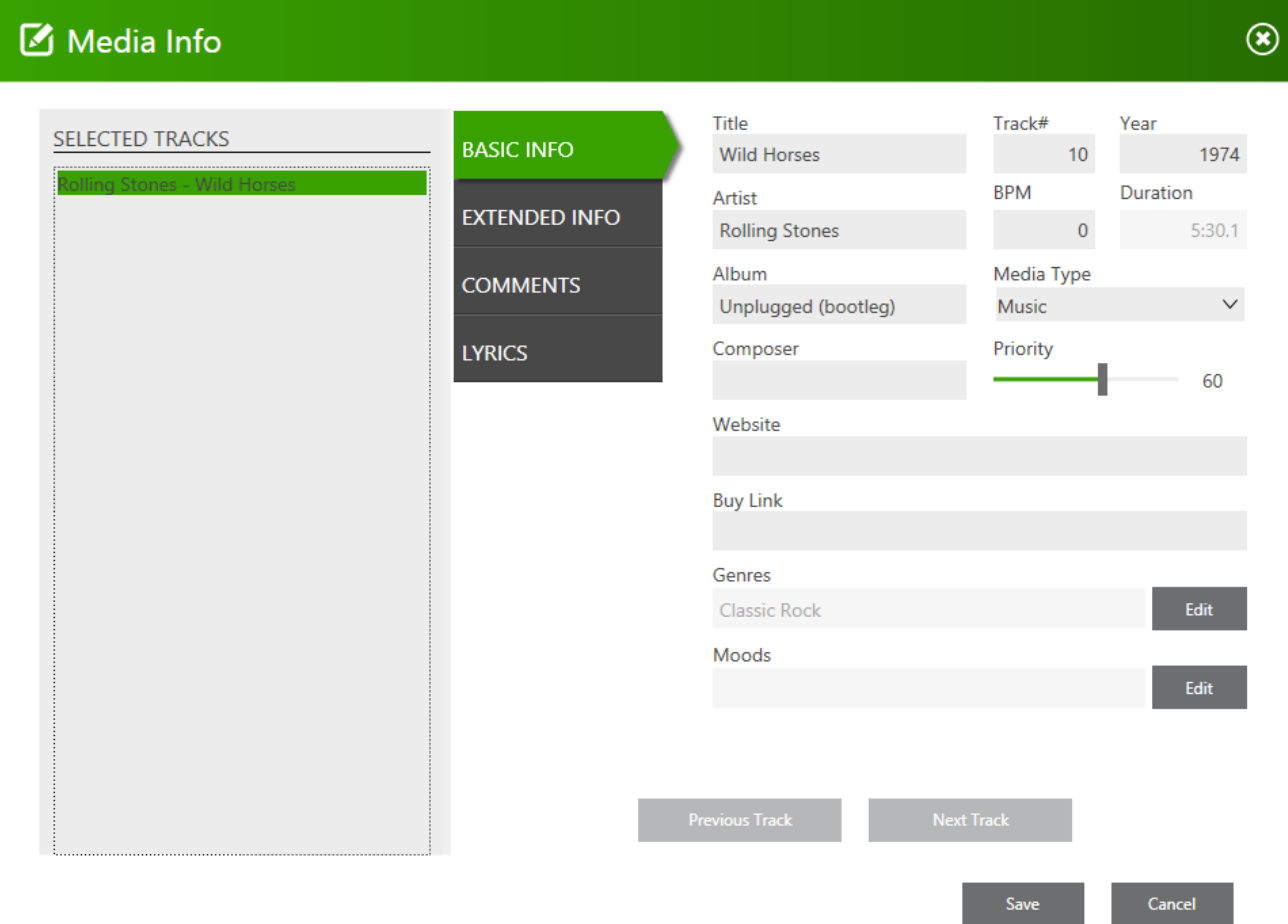

#### Annex D – Playlist Tasks

A guide to the features contained within the Playlist Task:

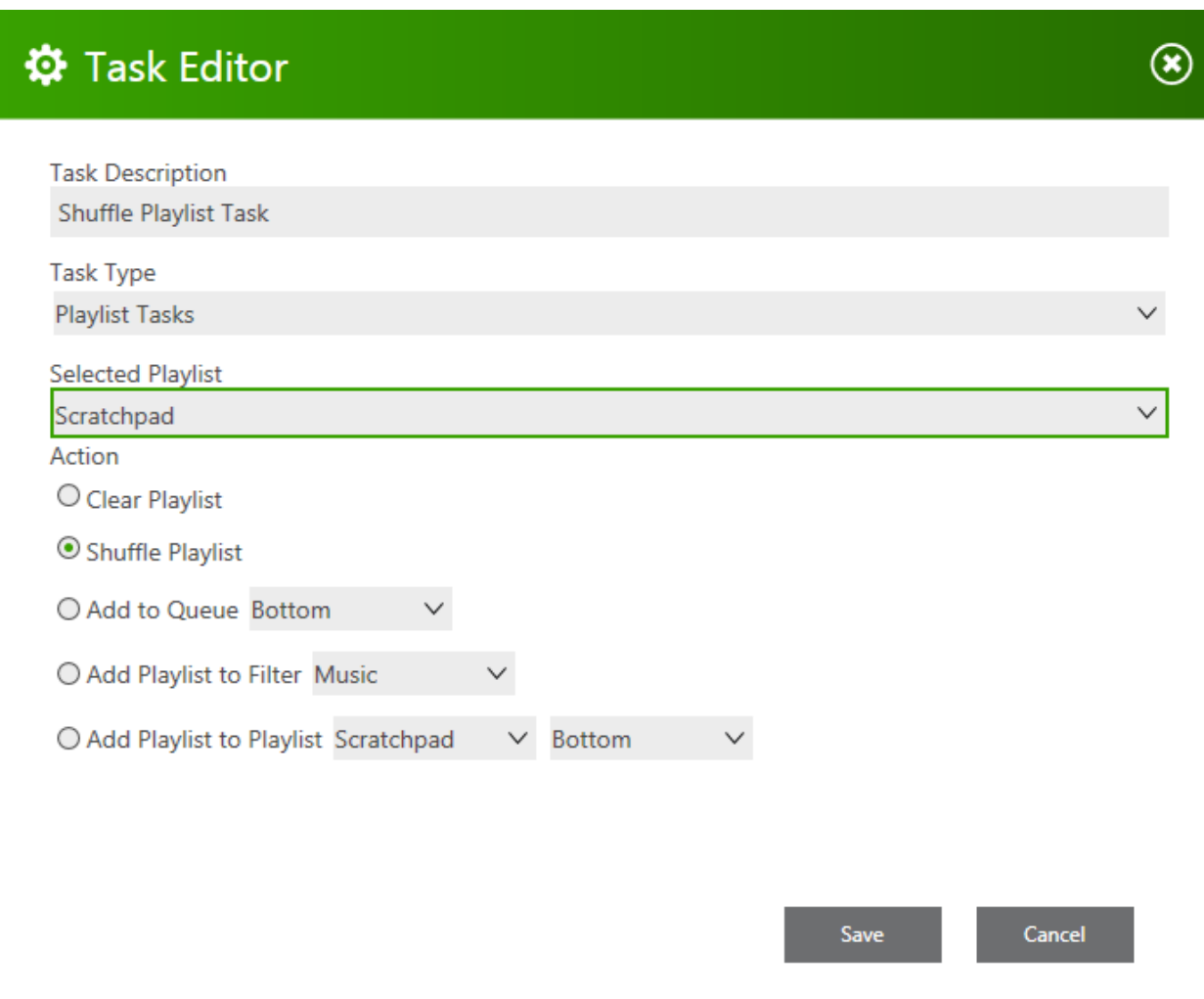

#### <span id="page-19-0"></span>**Clear Playlist**

<span id="page-19-1"></span>Removes all tracks from within the selected playlist

#### **Shuffle Playlist**

Shuffles all tracks from within the selected playlist.

#### <span id="page-19-2"></span>**Add to Queue**

<span id="page-19-3"></span>Adds the playlist to either the top or the bottom of the queue as selected from the drop-down list.

#### **Add Playlist to Filter**

This sets the media type for the tracks within the selected playlist to the media type selected from the dropdown list. This is an excellent way to set the media type en-masse for tracks in your library.

#### <span id="page-19-4"></span>**Add Playlist to Playlist**

The first selected playlist is added to the second selected playlist at either the top or bottom of the second playlist. You can also add a playlist to itself to duplicate the whole playlist.

# <span id="page-20-0"></span>**Annex E – Keyboard Shortcuts**

A quick-reference guide to the keyboard shortcuts for manipulating the playlists, playblocks, separation rules and playblock details:

#### <span id="page-20-1"></span>**Managing Playlist Nodes**

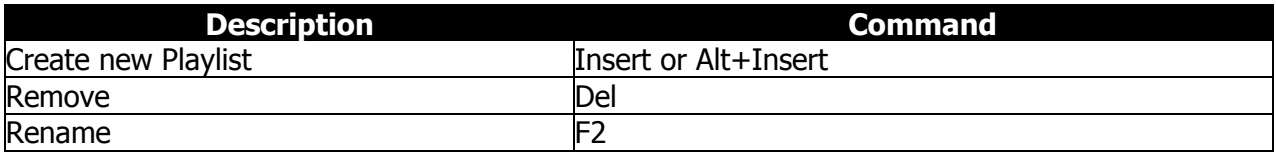

#### <span id="page-20-2"></span>**Managing Playblocks**

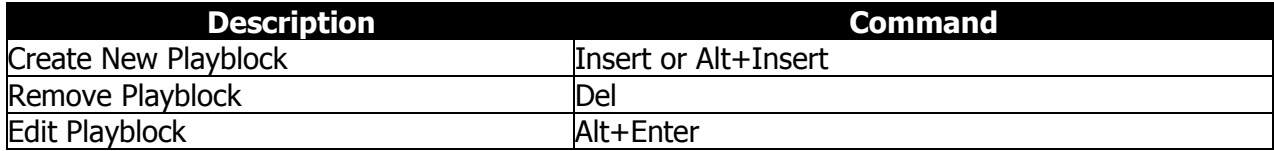

## <span id="page-20-3"></span>**Manage Separation Rules**

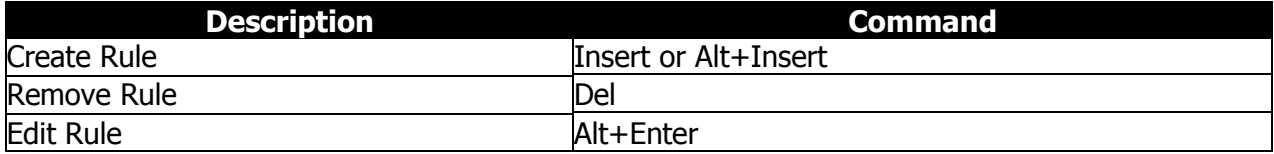

# <span id="page-20-4"></span>**Playblocks Detail Edit Window**

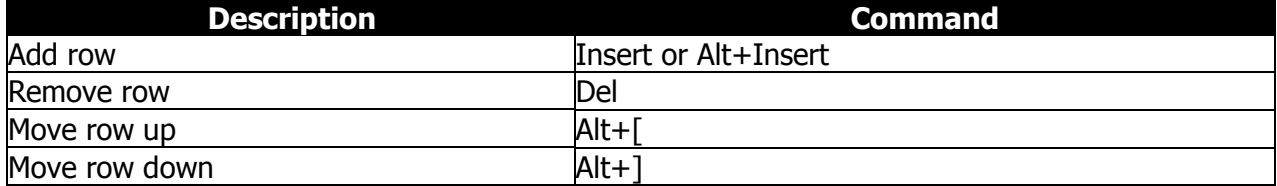

# **spacial**

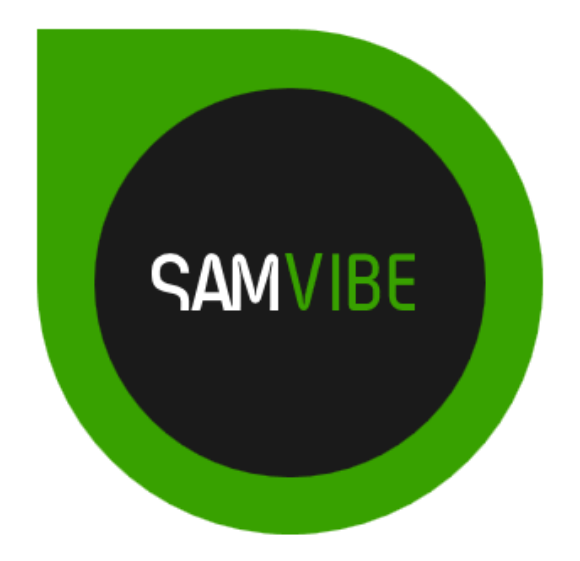

# Website: samvibe.com Email: support@samvibe.com Support: support.samvibe.com Worldwide phone number: +1 514 587 6645

## USA:

Spacial Audio Solutions, LLC 15303 Ventura Blvd., Suite 1500 Sherman Oaks, CA 91403-3137 USA

## CANADA:

1440, Sainte-Catherine West Suite 1200 Montreal, QC H3G 1R8 Canada

SOUTH AFRICA: 107 Haymeadow Crescent Block 1, Boardwalk Office Park Pretoria, Gauteng. 0043 South Africa

MAURITIUS: 99, Royal Road 1st Floor La Mivoie, Black River Mauritius

http://samvibe.com

Document version 2.0 Revised 07-Aug-2013